## **WOZTELL 登記說明**

**在 hkb2b 網站 [https://hkb2b.com.hk/woztell\\_pricing.html](https://hkb2b.com.hk/woztell_pricing.html) 按圖像登記,**

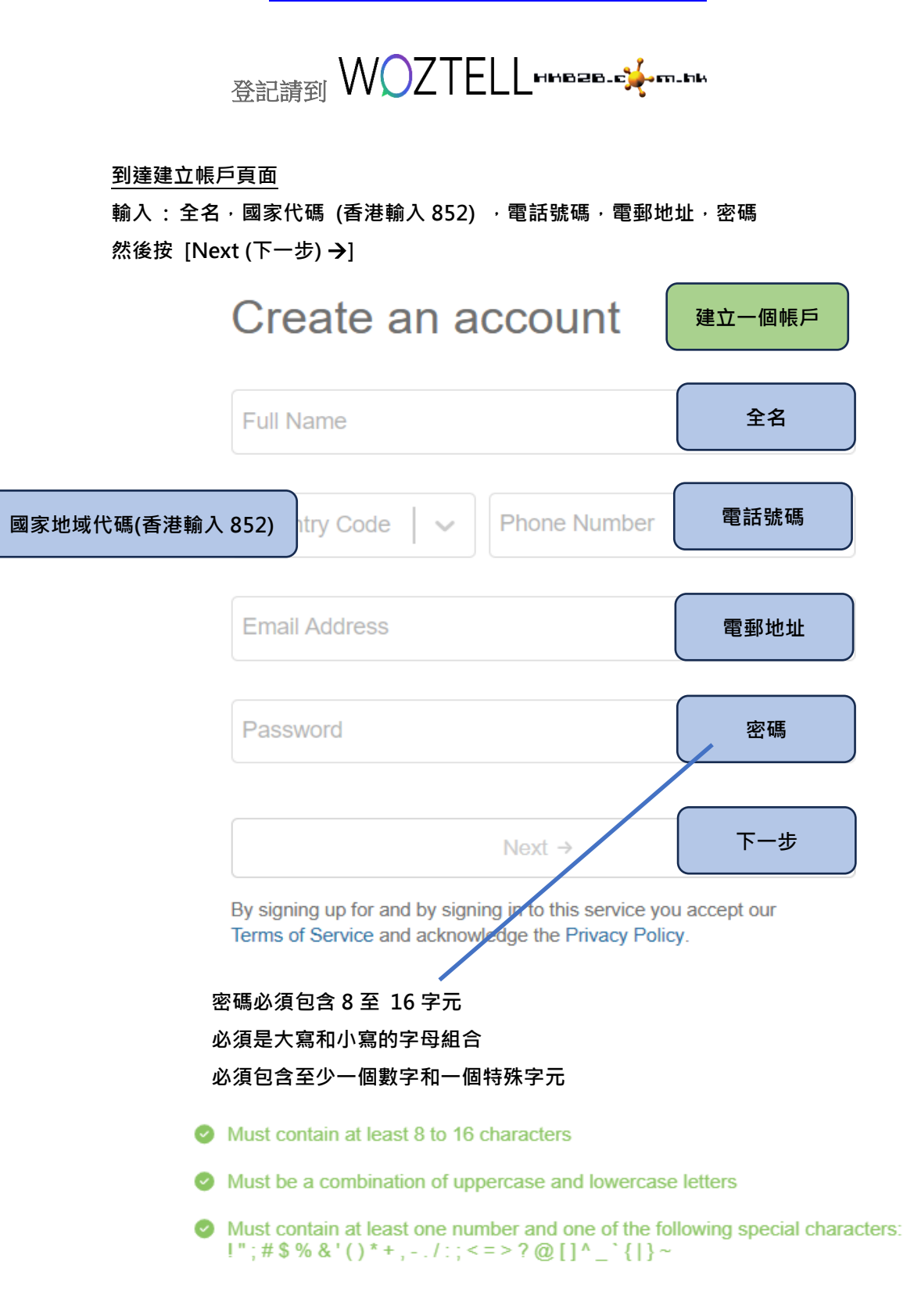

### **到達建立帳戶最後一步頁面**

**輸入 : 公司名稱,公司網站,性質可選擇 Marketing,選擇 WhatsApp,選擇預約示範及入 門支援,夥伴編號 hkb2b 然後按 [Go (完成)** →**]**

**Last Step 最後一步**We want to know you more to personalize your experience Demo beauty company **公司名稱** http://yourcompanywebsite **公司網站** Marketing **性質可選擇 Marketing** WhatsApp × **選擇 WhatsApp 預約示範及入門支援 Book demo and onboarding** - **如您使用 b2b 的設定** Yes, do it **服務,請選擇 May be later** May be later... **hkb2b 會為您安排** - **如您不使用 b2b 的設 Go! 定服務,可以選擇 Yes, do it 即時預約 夥伴編號必須輸入 hkb2b, 或選擇 May be later**  hkb<sub>2b</sub> **否則無法進行整合 稍後預約** By adding a partner code, you agree we can share information with the related partner to be able to manage your account **按完成**

**建立帳戶完成後**

## **會轉移到 WOZTELL 首頁**

**接下來是驗證電郵地址**

**按 [Verify here] 來驗證電郵地址**

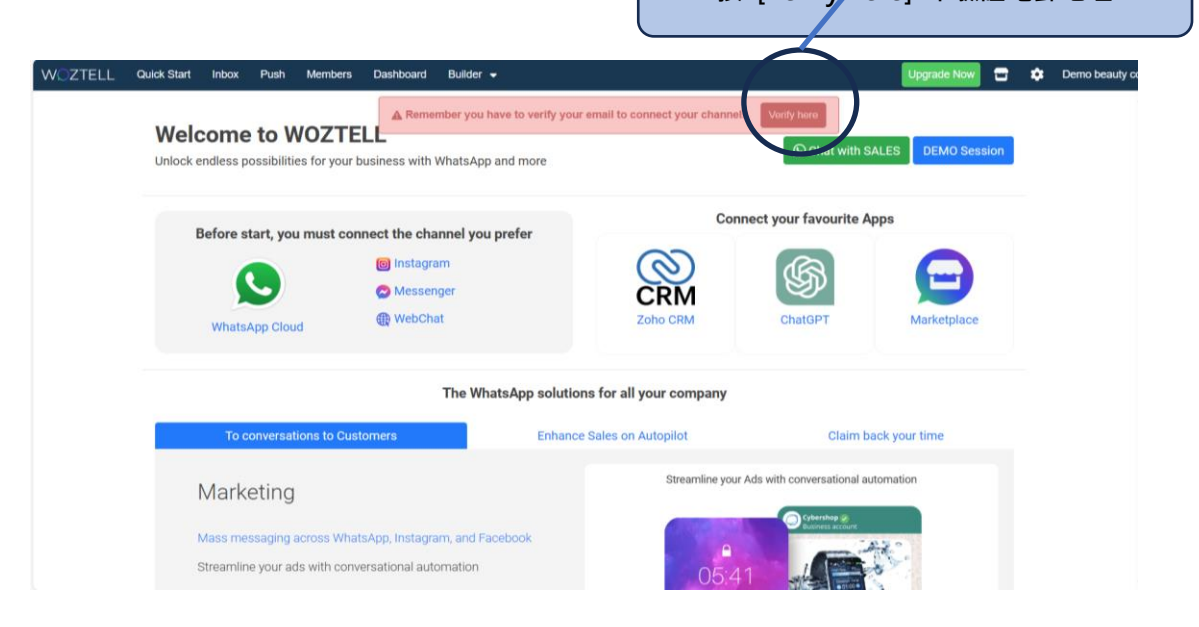

### **電郵信箱會收到下列的電郵**

#### **按下按鈕驗證電郵地址**

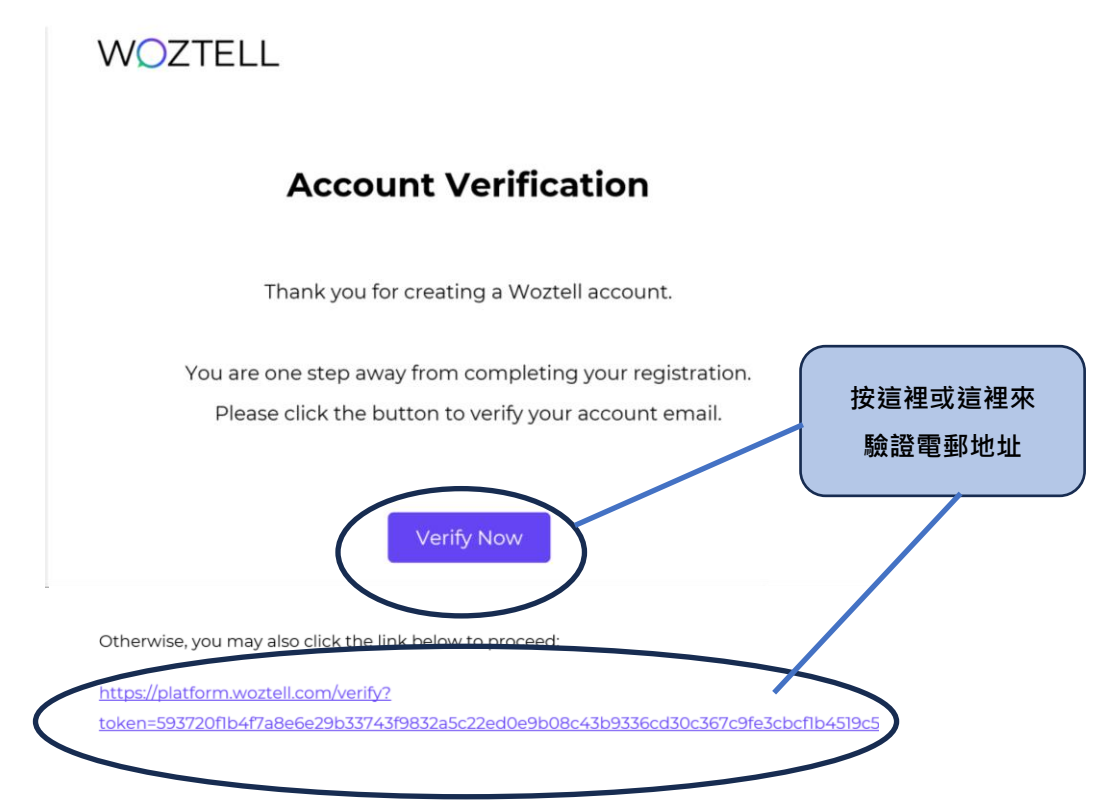

### **完成驗證電郵地址後**

### **WOZTELL 首頁提示會消失**

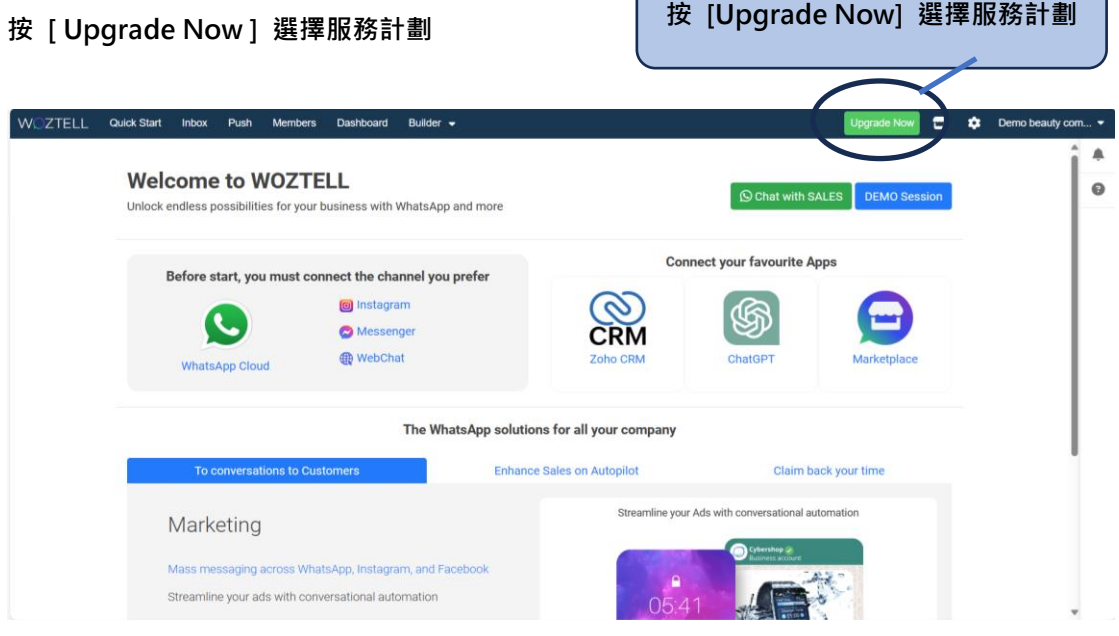

### **到達選擇服務計劃頁面**

**有 4 個服務計劃 :**

- **1. Free 免費計劃,但沒有支援,不能與 b2b 連接 (不建議)**
- **2. Starter 每月活躍用戶 400 (公司可以按客戶數量選擇)**
- **3. Growth 每月活躍用戶 1000 (公司可以按客戶數量選擇)**
- **4. Agency 無限每月活躍用戶 (公司可以按客戶數量選擇)**

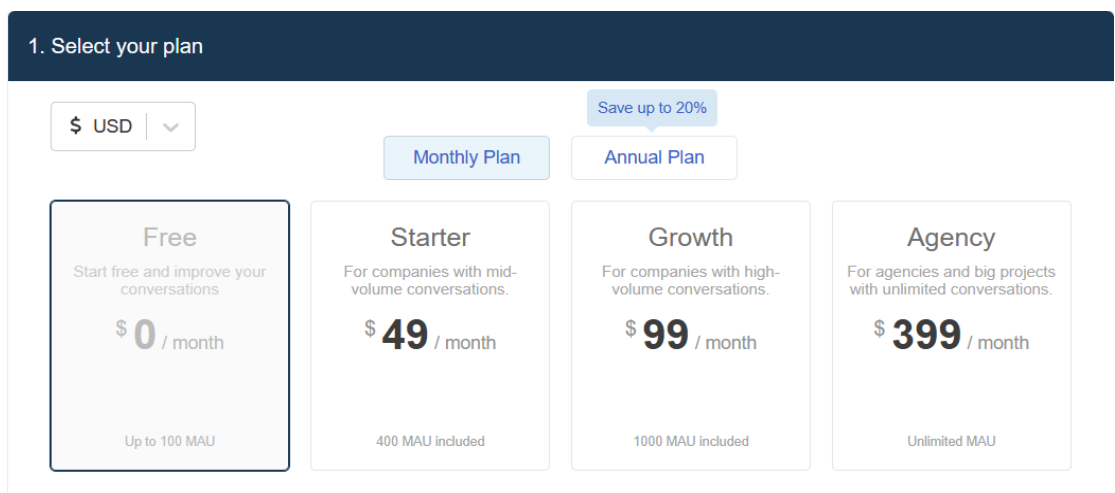

## **按 [ Annual Plan ] 年度計劃,可以便宜一點 另外,hkb2b 客戶選擇年度計劃,可以獲得 13 個月服務**

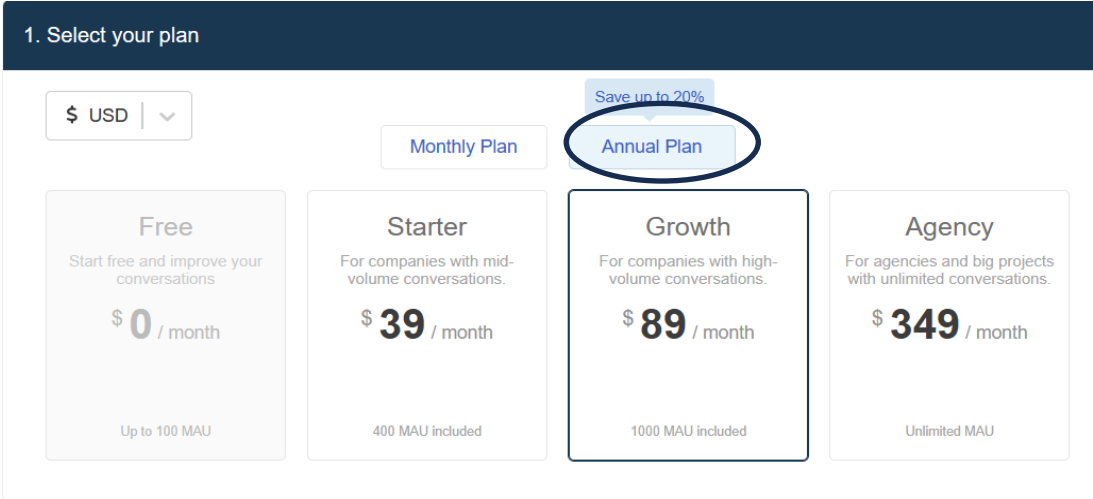

### 選擇服務計劃後,輸入付款資訊:

# **名字,姓氏,公司財務名稱,國家/地域,區域,街道,郵遞區號**

**按 [ Confirm ]**

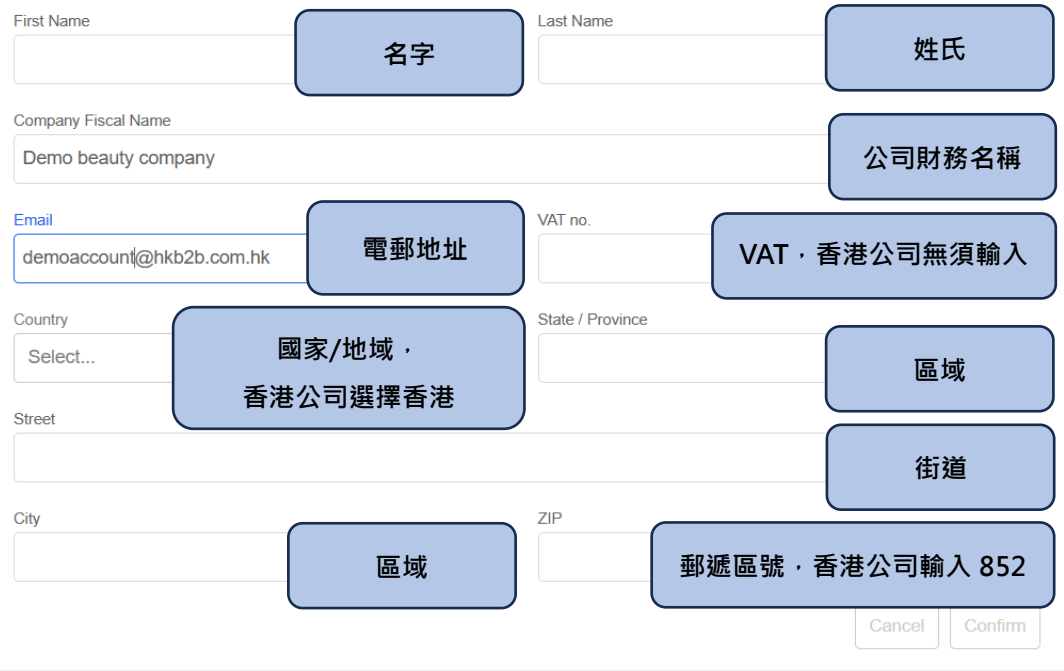

### **輸入信用卡資訊**

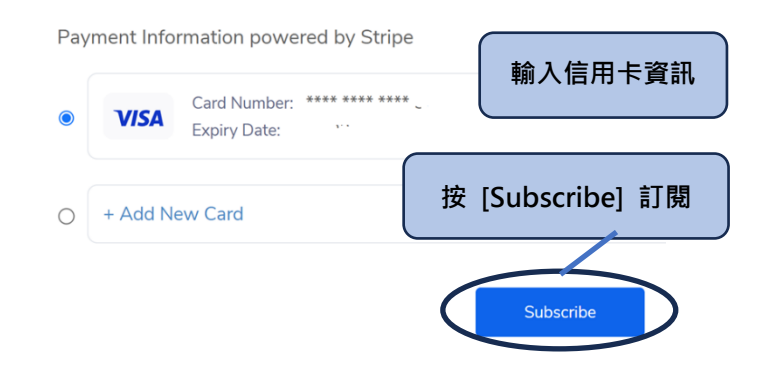

**按 [Subscribe] 訂閱**

**登記完成**

**如您使用 b2b 的設定服務 或 與 b2b 系統會員資料同步服務,**

**請以 WhatsApp 6690 4504 通知 b2b 同事註明 :**

**公司名稱 :**

**聯絡人 :**

**想要什麼服務 : 一次性設定服務 / 設定服務 / 會員資料同步服務**